# kanaVo ご利用マニュアル

2023 年 12 月 5 日

kanata株式会社

## Ⅰ 推奨マイクの御利用方法について

kanaVo では、機動性、音声認識精度の側面から、RODE「ワイヤレス ME」の御利用を推奨しています。この特徴 は、ユーザの皆さまの声を口元で収音できるマイクと患者様用のマイクの二つにより構成されていることです。 これと kaanVo の話者識別機能を組み合わせることにより、高精度の要約が期待できます。 (御利用形態等により、他のマイクも御紹介させて頂いています。)

RODE「ワイヤレス ME」の利用方法は、下記の通りとなります。

RODE「ワイヤレス ME」は、受信機(RX)と発信機(TX) により構成されています。 まずは、下部側面の電源ボタンを3秒ほど長押しし て、RX と TX を起動して下さい。

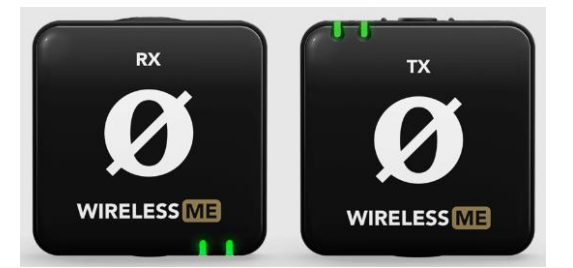

TX の接続性表示LED が緑色に点滅している際は未接続、緑色に点灯したら接続していることを示します。

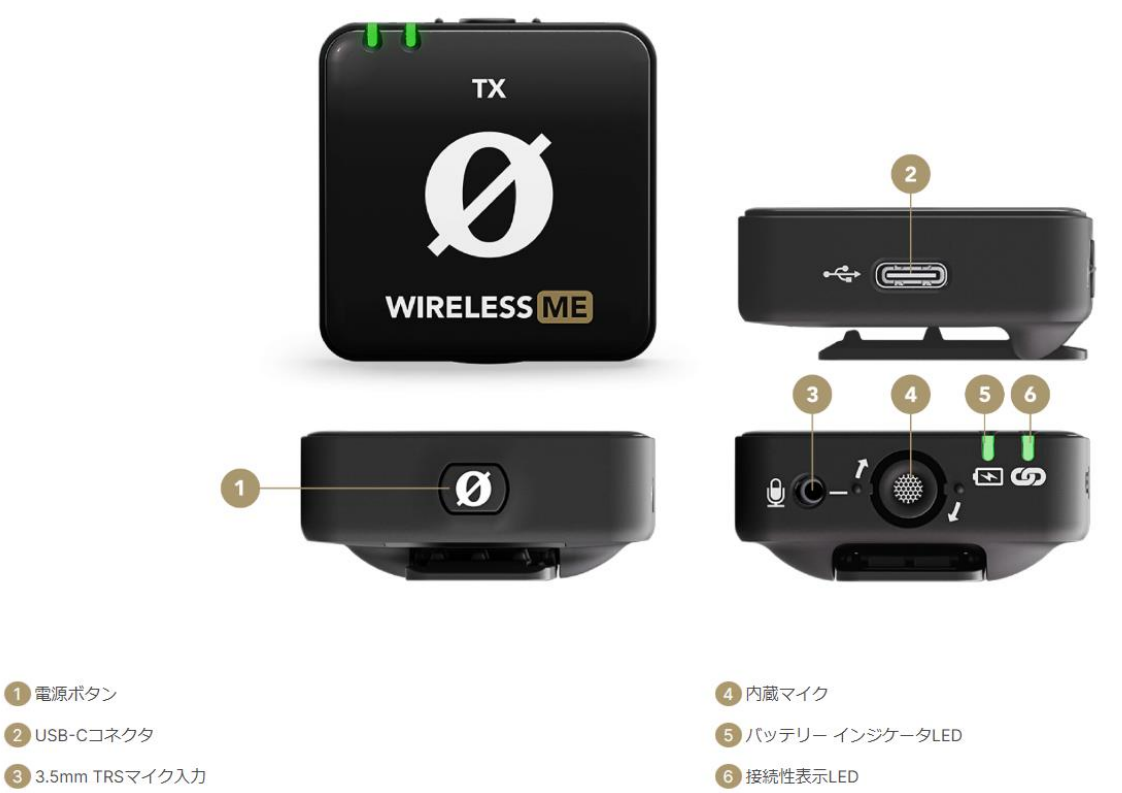

RX の側面にあるUSB ジャックを経由して PC 及びスマホと接続して頂けましたら準備完了です。 RX は患者様用のマイク、TX は先生用のマイクとして御利用下さい。

同封のピンマイクは、ジャックをマイク端子(上記写真の❸)にさしたうえで、襟元に付けて御利用下さい。

TX は昼休みも含めてこまめに充電して下さい。

診察終了後には、TX と RX の電源ボタンを長押しして電源をオフにして下さい。LED の消灯が電源オフの合 図です。

### Ⅱ kanaVo の御利用方法について

本項では、kanaVo の御利用方法について記します。

- ① 御利用にあたっての動作環境について
	- 以下の OS とブラウザを推奨しています。

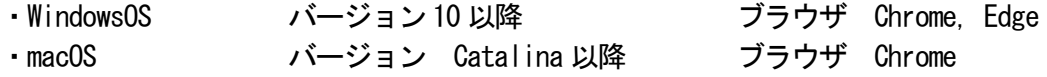

- ② ソフトウエアの準備
	- 1.まず、マイクを接続してからブラウザを起動し、当社より御案内した URL にログインします。
	- 2.画面左側のメニューから「環境設定」を選択して、「【ブラウザ】自分の声のみを記録」を選択します。 (対面での会話を記録(AI による話者分離処理を使用)を選択して頂くと、話者分離がされます。こ の処理には数分の時間を要します。また、正しい話者分離には数か月の学習が必要です。)

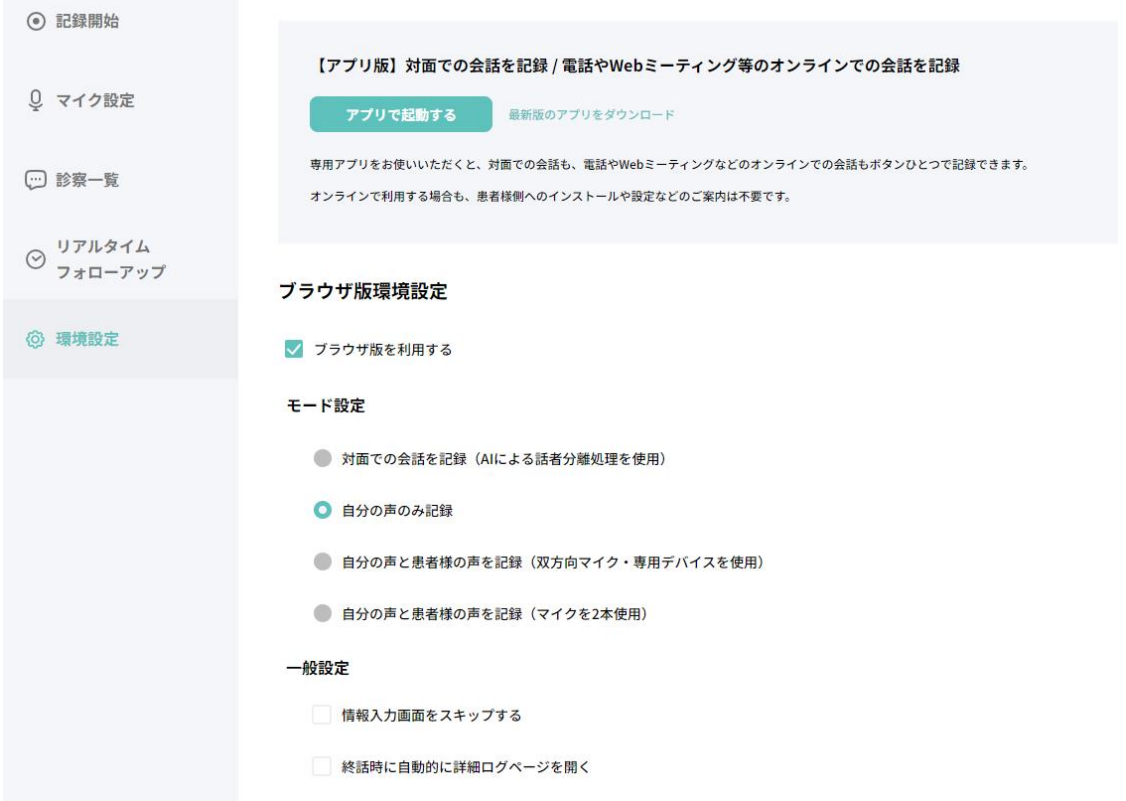

3.画面左側のメニューから「マイク設定」を選択して、使用するマイクの候補から「既定-デスクトップ マイク(Wireless ME RX)…」「デスクトップマイク(Wireless ME RX)…」の何れかを選択します。 なお、推奨マイク以外を御利用の際は、当該マイクを選択して下さい。

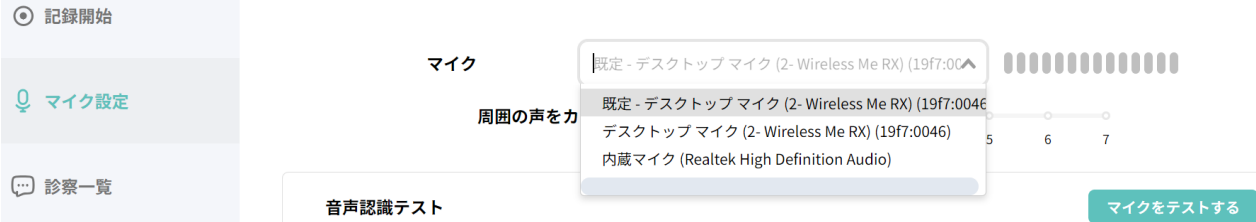

4.上記画面の「マイクをテストする」をクリックして、マイクが機能していることを確認します。周囲の 音声を拾ってしまう場合は、「周囲の声をカットする」のレベルを右にアップして下さい。

#### ③ 録音

1.通話記録開始画面でスタートボタンをクリックしたら記録が開始されます。

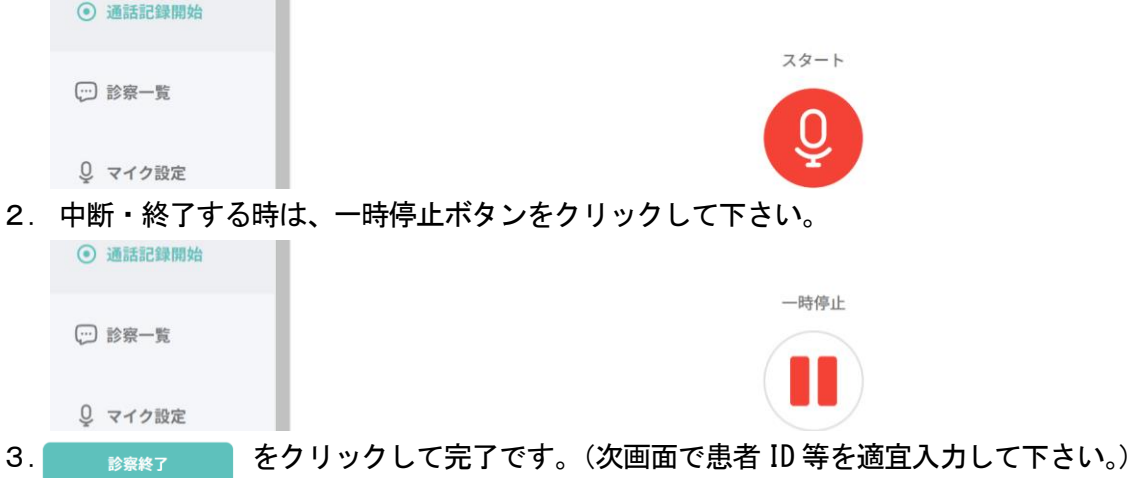

- ④ 要約結果の確認
	- 1.Pro 版では、要約の完了までに時間を要します。要約が完了したものから、診察一覧画面のステータス 欄に☆が表示されます。

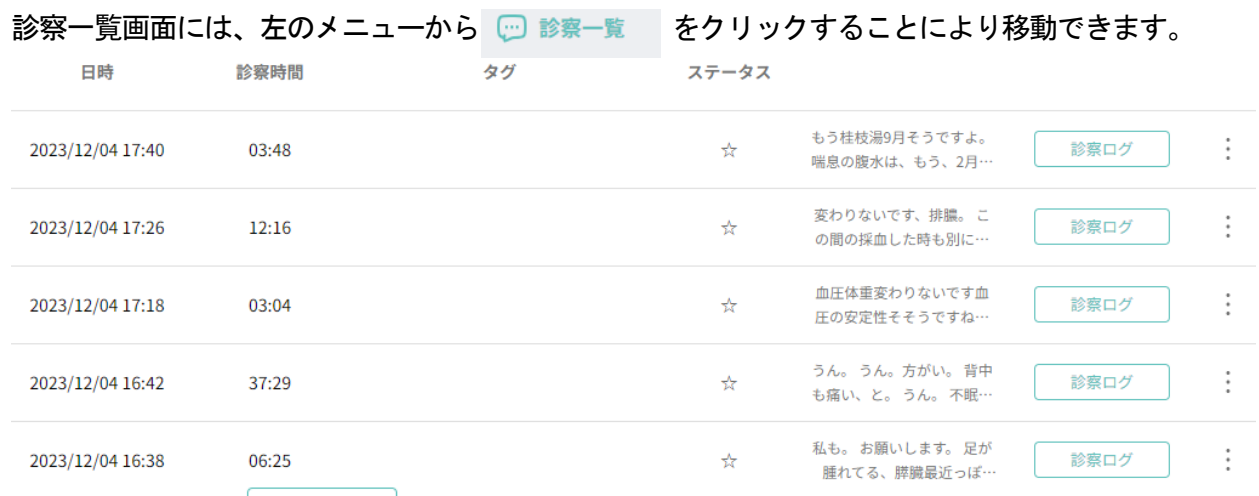

- 2. 上記画面の右端の | 診察ログ | をクリックして、詳細画面に遷移して下さい。
- 3.詳細画面の上部メモ欄に要約結果が表示されているテキストをコピー&ペーストして下さい。(御利用 の PC によって操作性は異なりますが、テキスト上でダブルクリックした上で、ドラッグ&ドロップす る方法が一般的です。)

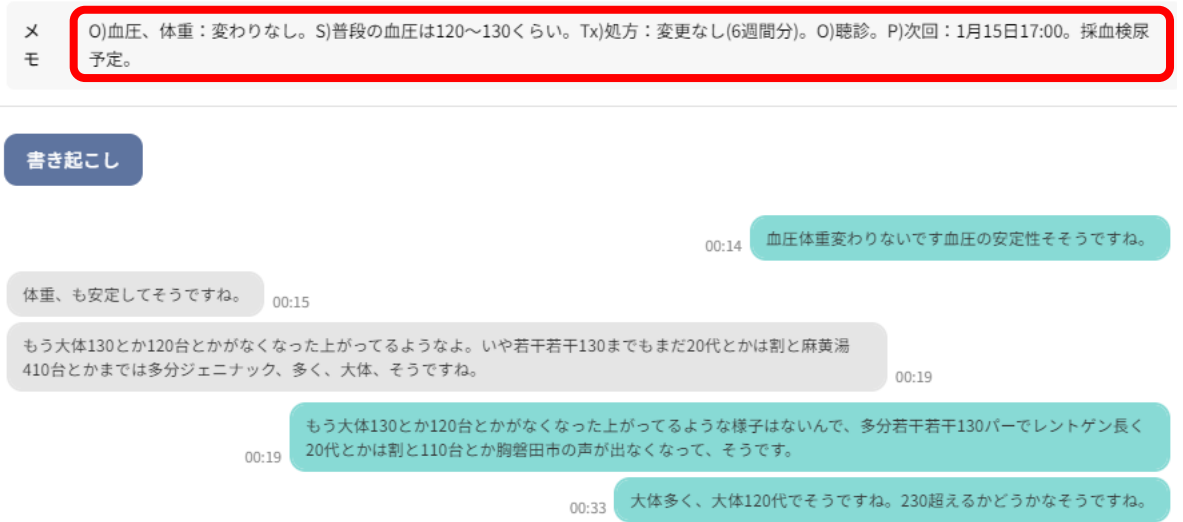

# Ⅲ オンライン診療用アプリの御利用方法について

本項では、オンライン診療用アプリの御利用方法について記します。動作環境は、kanaVo に準じます。

- ① ご利用開始頂くまでのおおまかな流れ
	- 1. kanaVo の環境設定メニューから「最新版のアプリをダウンロードする」ボタンをクリックしてくださ い。表示されるメニューに従って、ダダウンロードとインストールを進めてください。

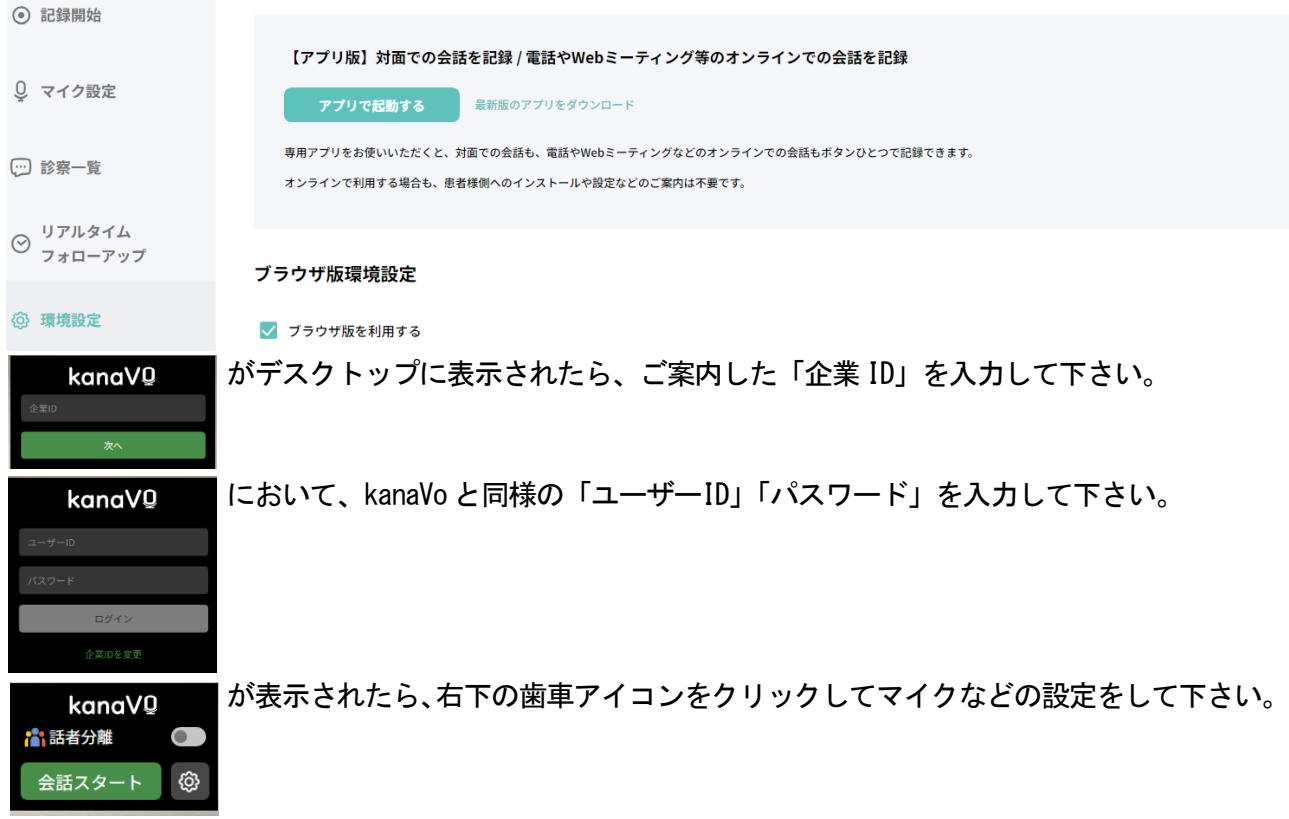

2. 右記画面において、各種設定を行います。 「自分の声」は、オンライン診療で御利用のマイクを、 「相手の声」も、オンライン診療で御利用のものを選択 して下さい。 周囲の声をカットするは「0」を選択して下さい。 一般設定については、どれもチェックしない状態を推奨 しています。 御利用方法に応じてオンにする場合もございますが、 まずは貴院担当者にお問合せ下さい。 なお、「対話開始時にウインドウを非表示にする。」は、 オンにしないようにご注意ください。 設定内容を「保存」して準備完了です。

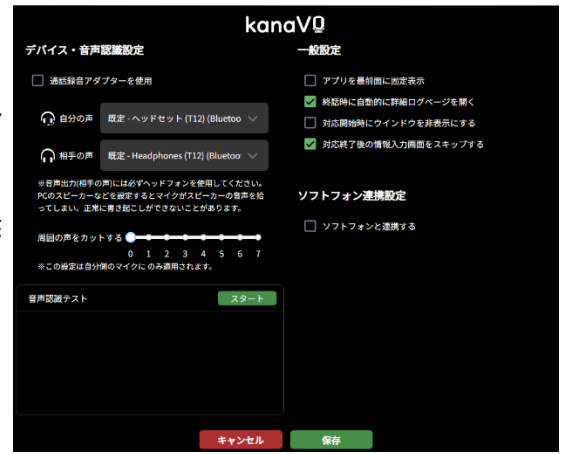

- 3. <sup>会話スタート</sup> をクリックしてオンライン診察を開始してください。
- 4. 中断時は「一時停止」ボタンを、終了する時は「終了」 ボタンをクリック。

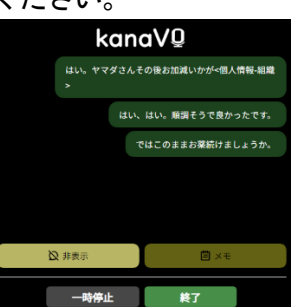

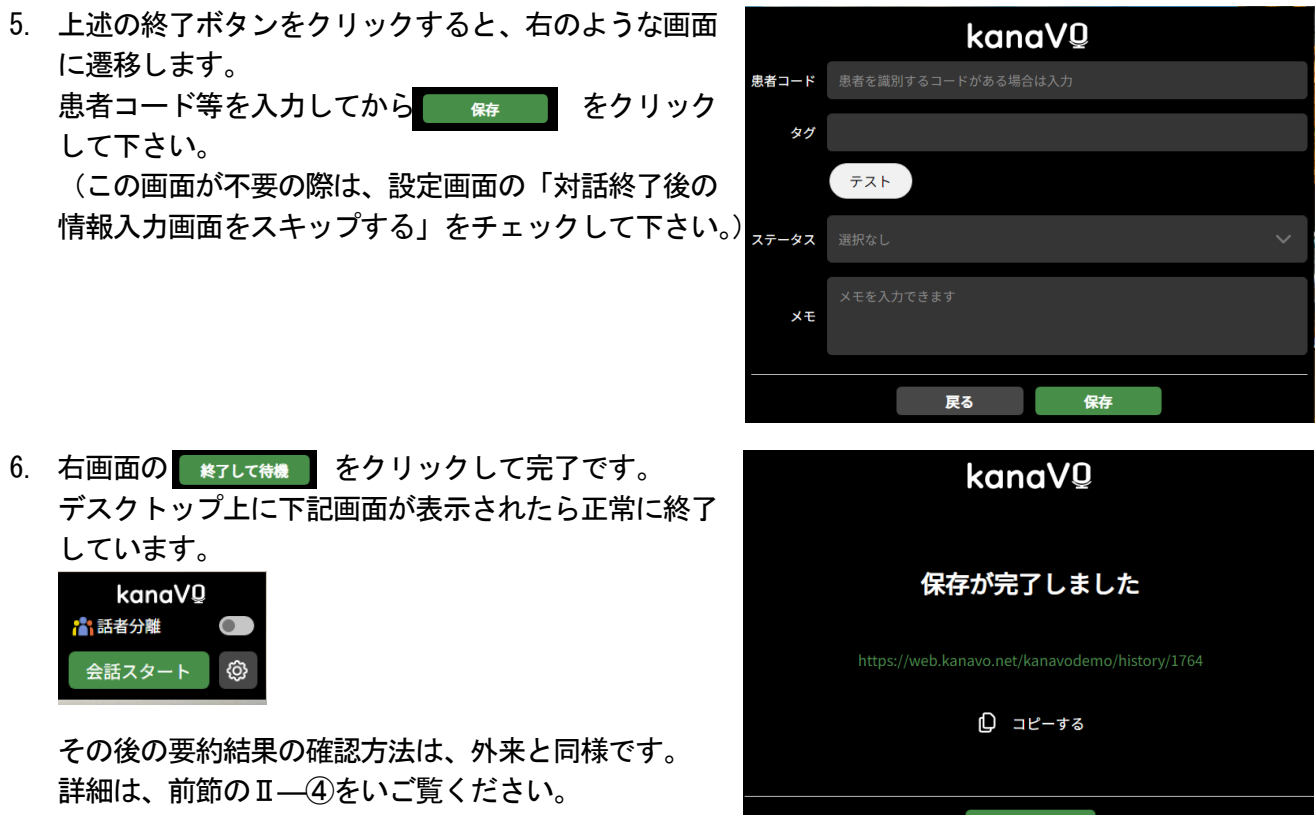

終了して待機